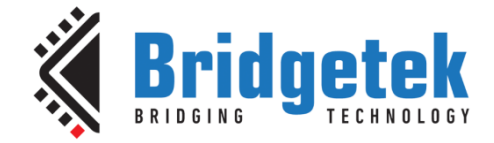

# **Application Note**

# **AN\_419**

# **FT90x I2C EEPROM Utility**

**Version 1.0**

**Issue Date: 2019-06-14**

This application note describes the  $I^2C$  EEPROM Utility implemented on the FT900. The network configuration is stored on the external I <sup>2</sup>C EEPROM. There is additional functionality allowing for reading and writing blocks of the I <sup>2</sup>C EEPROM memory.

Use of Bridgetek devices in life support and/or safety applications is entirely at the user's risk, and the user agrees to defend, indemnify and hold Bridgetek harmless from any and all damages, claims, suits or expense resulting from such use.

> **Bridgetek Pte Ltd (BRT Chip)** 178 Paya Lebar Road, #07-03, Singapore 409030 Tel: +65 6547 4827 Fax: +65 6841 6071 Web Site: [http://www.brtchip.com](http://www.brtchip.com/) Copyright © Bridgetek Pte Ltd

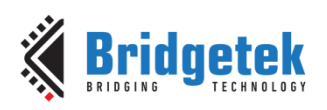

### **Table of Contents**

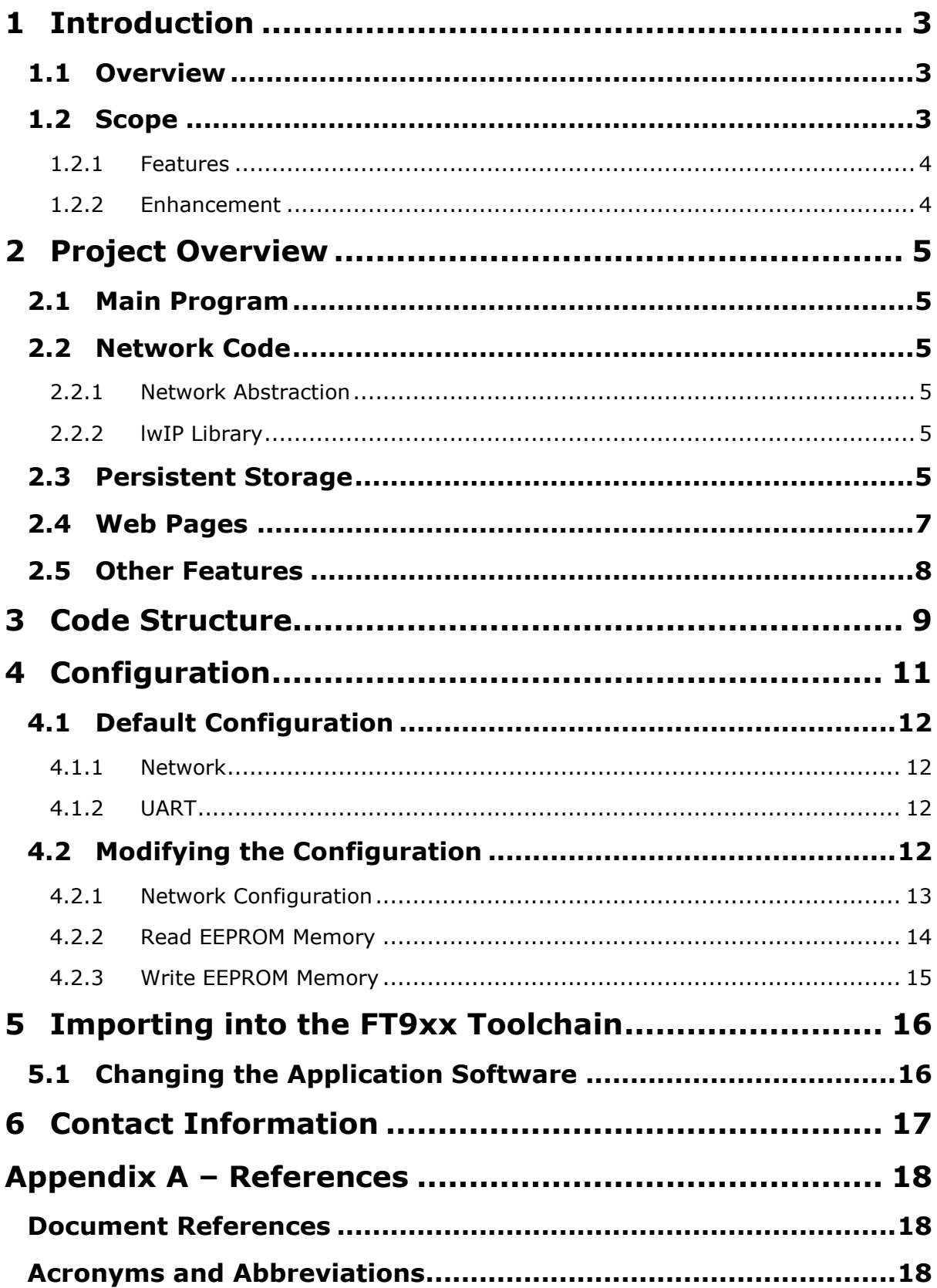

 $\mathbf{1}$ 

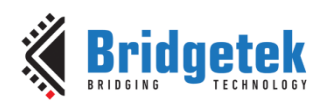

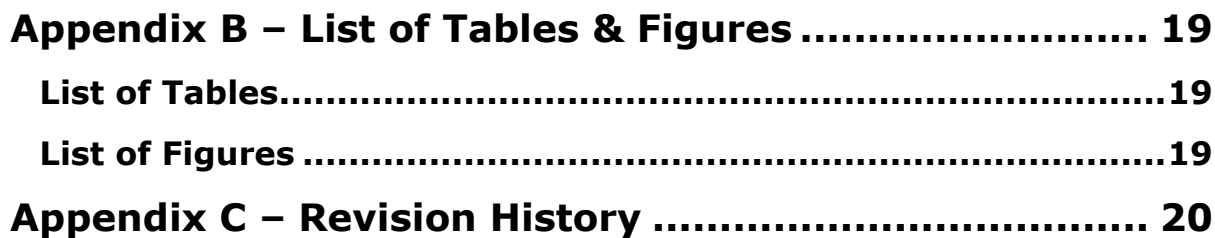

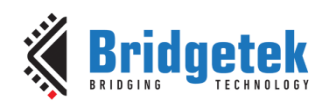

### <span id="page-3-0"></span>**1 Introduction**

The FT900/FT901 and FT905/FT906 devices include an Ethernet interface. This can be used with a suitable networking stack to allow the device to be networked. This application note shows how the Ethernet interface can be used to bridge  $I^2C$  EEPROM to a configuration webpage. In addition, the network information such the MAC and IP address are retrieved and stored on the onboard external I<sup>2</sup>C EEPROM, giving the advantage that subsequent application software updates will not overwrite this information.

### <span id="page-3-1"></span>**1.1 Overview**

Any network configuration changes are stored onto the EEPROM via I <sup>2</sup>C. The user can also control the EEPROM via I <sup>2</sup>C to perform reads and writes.

The network interface supports DHCP to obtain configuration information or it can be configured using a web page served by the FT90x firmware. EEPROM reads and writes are also performed using the same web page.

The configuration is stored either on FT90x Flash or external EEPROM, so that they are not lost after power off:

- FT90x FlashROM: Hostname, I<sup>2</sup>C Address
- External EEPROM: MAC address, Alternate MAC address, IP/ gateway/mask address, DHCP setting

If the EEPROM key is not valid, the software enables DHCP and sets other configuration information to the default values.

A pre-programmed permanently protected MAC address resides at the last 6 bytes of memory in the EEPROM. This was preprogrammed by Microchip. This is read by the application code and used for the network configuration. An alternative MAC address can be used which is stored in a writable area of the EEPROM memory. The application checks at startup if the alternative MAC address should be used.

Third-party open source code is used to implement a TCP/IP stack in this application note:

- TCP/IP lwIP (LightWeight IP) library which has been ported to the FT90x.
- $\bullet$  Printf tinyprintf.

Links to resources for these libraries are in [System and equipment manufacturers](#page-17-1) and designers are [responsible to ensure that their systems, and any Bridgetek Pte Ltd \(BRT](#page-17-1) Chip) devices incorporated in their systems, meet all [applicable safety, regulatory and system-level performance requirements. All application-related information in this document](#page-17-1)  [\(including application descriptions, suggested Bridgetek devices and other materials\) is provided for reference only. While](#page-17-1)  [Bridgetek has taken care to assure it is accurate, this information is subject to customer confirmation, and Bridgetek disclaims](#page-17-1)  [all liability for system designs and for any applications assistance provided by Bridgetek. Use of Bridgetek devices in life](#page-17-1)  support and/or safety app[lications is entirely at the user's risk, and the user agrees to defend, indemnify and hold harmless](#page-17-1)  [Bridgetek from any and all damages, claims, suits or expense resulting from such use. This document is subject to change](#page-17-1)  [without notice. No freedom to use patents or other intellectual property rights is implied by the publication of this document.](#page-17-1)  [Neither the whole nor any part of the information contained in, or the product described in this document, may be adapted or](#page-17-1)  [reproduced in any material or electronic form without the prior written consent of the copyright holder. Bridgetek Pte Ltd, 178](#page-17-1)  [Paya Lebar Road, #07-03, Singapore 409030. Singapore Registered Company Number: 201542387H.](#page-17-1) [Appendix A](#page-17-1) – References.

### <span id="page-3-2"></span>**1.2 Scope**

I <sup>2</sup>C can be used to control lots of things like EEPROM memory, MCUs, Data converters, LED controllers, Accelerometers, etc.

This simple example demonstrates how to control I <sup>2</sup>C EEPROM from a web interface where the PC and FT90x exist on the same private network.

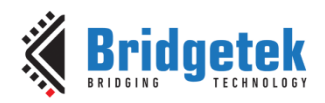

The external I<sup>2</sup>C EEPROM used in this example is the [24AA02E48T-I/OT](http://www.microchip.com/wwwproducts/en/24AA02E48) which is a 2K serial EEPROM device. This memory is present on the **MM900EVxA**, excluding the MM900EV-LITE. Note that the first 1K is writable and the last 1k is write protected since the preprogrammed MAC address resides there.

#### <span id="page-4-0"></span>**1.2.1 Features**

The application note highlights the use of lwIP to provide a TCP/IP stack. The "arch" folder of lwIP in the source code for the application note contains the architecture-specific parts of lwIP required for the FT90x.

#### <span id="page-4-1"></span>**1.2.2 Enhancement**

Enhancements to this application might include:

- Provide a more general  $I^2C$  interface to control other  $I^2C$  device types
- Allow only permitted IP addresses to connect to the device.
- Reduce the overall size of the application code.

This I<sup>2</sup>C EEPROM utility can be used to update the EEPROM. Full source code is provided allowing users to build and modify if required:

#### <http://brtchip.com/ft90x/>

See section [5](#page-16-0) [Importing into the FT9xx Toolchain](#page-16-0) for more information.

4

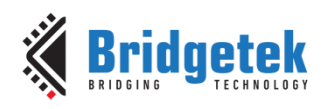

### <span id="page-5-0"></span>**2 Project Overview**

The project files for this application note are divided into the following folders.

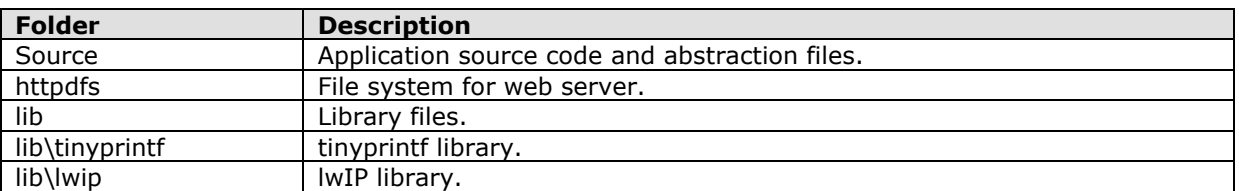

#### **Table 2.1 Project Files Overview**

<span id="page-5-6"></span>The application source code is contained within the "Sources" folder. The main() function and the high-level functions of the application are in the "main.c" file. The network interface is within "net.c".

### <span id="page-5-1"></span>**2.1 Main Program**

The main program is responsible for handling configuration and control by the web interface. The code generating data for the simple server side includes (SSI) functions in the lwIP httpd server. Data is returned through HTTP GET requests to update the configurations. The httpd server uses callbacks for the server size and includes the HTTP GET handler.

### <span id="page-5-2"></span>**2.2 Network Code**

The networking layer is provided by the lwIP library which has been ported to support the FT90x. The lwIP code is available separately from FTDI/Bridgetek with the FT90x architecture extensions.

#### <span id="page-5-3"></span>**2.2.1 Network Abstraction**

The network interface is abstracted from the main project in the file "net.c". All lwIP features which refer to an interface (netif) are passed through this layer.

The lwIP network interface is initialized and configured using data supplied from the main application. The function which processes incoming packets for the network interface within lwIP is called from the net\_tick() function.

#### <span id="page-5-4"></span>**2.2.2 lwIP Library**

The library is available with a BSD-style license. Version 2.0.0 of the code is used. No changes have been made to the code from the lwIP project page.

The FT90x architecture code is responsible for obtaining packets from the Ethernet interface and transmitting packets to the Ethernet interface.

The application makes extensive use of the callback methods in lwIP to permit sending and receiving of data.

The httpd app is used to provide an interface for configuration. This makes use of server side includes (SSI) and CGI scripts (HTTP GET requests) to present configuration data to the user and change it when requested to do so.

### <span id="page-5-5"></span>**2.3 Persistent Storage**

Networking parameters such as MAC address, IP/ gateway/mask address and DHCP setting are stored on external EEPROM via I <sup>2</sup>C reads and writes.

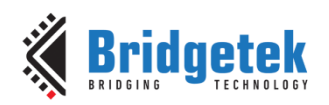

The following variables in the application code show the location of each of the parameters which reside in the I <sup>2</sup>C EEPROM:

```
struct eeprom_net_config {
        uint16 t key;
        uint8\overline{t} dhcp;
        uint8_t alt_mac;
        ip_addr_t ip;
        ip addr-t gw;
        ip_addr_t mask;
};
```
[Figure 2.1](#page-6-0) shows an example of this through an EEPROM block read.

#### I2C EEPROM Memory Block (32 bytes):

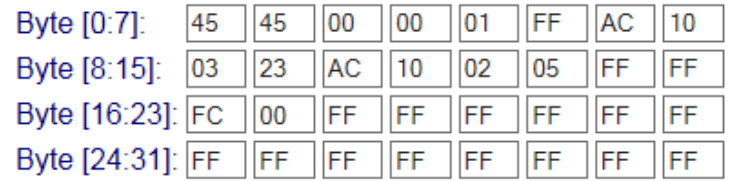

#### **Figure 2.1 I <sup>2</sup>C EEPROM Configuration Location 0x0**

<span id="page-6-0"></span>Translation of the memory dump:

 $key = 0x4545 = EEPROM_VALID_KEY$  $dhcp = 0x01 = DHCP$  Enabled, alt\_mac = 0x00 = Alternative MAC disabled ip = 0xAC 10 03 1B = 172.16.3.27 gw= 0xAC 10 02 05 = 172.16.2.5 mask = 0xFF FF FC 00 = 255.255.252.0

The alternative MAC address is stored at offset 0x7A in the EEPROM as shown in [Figure 2.2.](#page-6-1)

altmac =  $0x0004A3659B9A = 00:04:A3:65:9B:9A$  (previously programmed)

### **I2C EEPROM Memory Block (32 bytes):**  $P_{\text{eff}}$  (2)  $P_{\text{eff}}$  (2)  $P_{\text{eff}}$  (2)  $P_{\text{eff}}$  (2)  $P_{\text{eff}}$  (2)  $P_{\text{eff}}$  (2)

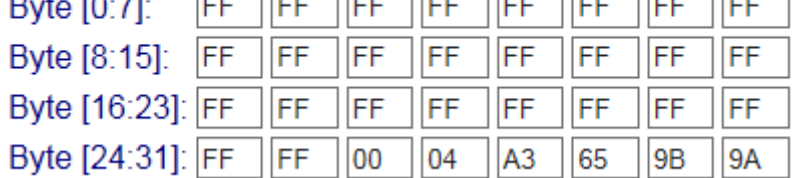

#### **Figure 2.2 I <sup>2</sup>C EEPROM Configuration Alternative MAC Address**

<span id="page-6-1"></span>The permanent MAC address is stored in the last 6 bytes of the EEPROM memory (0xFA to 0xFF) as shown in [Figure 2.3.](#page-7-1) Note that this is permanently protected and cannot be overwritten. The alternative MAC address is similar and resides in location 0x7A to 0x7F which is in a writable area of EEPROM so it can be updated if required.

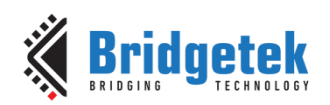

#### I2C EEPROM Memory Block (32 bytes):

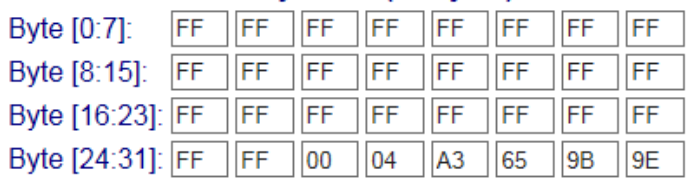

#### **Figure 2.3 I <sup>2</sup>C EEPROM Configuration Location 0xE0**

<span id="page-7-1"></span>[Figure 2.4](#page-7-2) shows the readable format of the data shown in [Figure 2.1](#page-6-0) and [Figure 2.3.](#page-7-1)

#### **Network Configuration:**

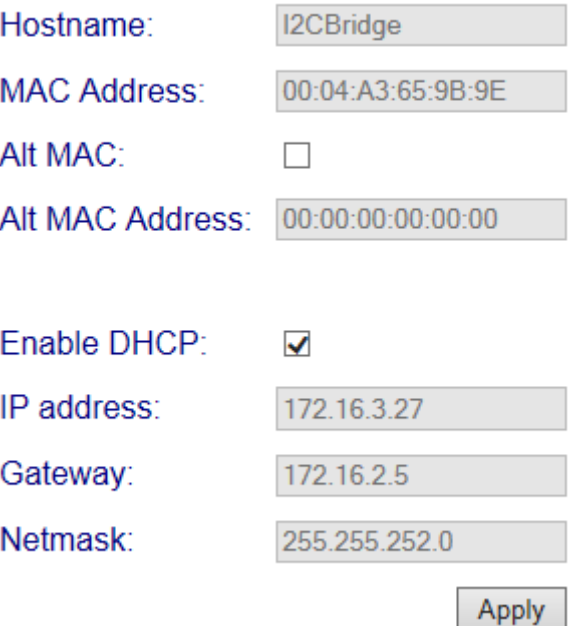

#### **Figure 2.4 I <sup>2</sup>C EEPROM Configuration**

<span id="page-7-2"></span>When the FlashROM is reprogrammed by the FT90x Programming Utility this data will not be overwritten since it resides in external memory, with exception of the hostname.

### <span id="page-7-0"></span>**2.4 Web Pages**

The configuration web pages are stored in a folder called httpdfs on the top level of the directory structure for the project. The raw html and image files are compiled into a single C file (fsdata.c) which is included in the source code of the application. An internal library in the lwIP httpd code reads this data and extracts files for the web service.

A batch file (makefs.bat) and a compilation utility (makefsdata.exe) Windows platforms are included to perform the compilation and place the fsdata.c file in the correct place. Changes to the web pages have to be compiled before the application is recompiled.

To make changes to the webpage, edit the htm or html files using a text editor. Knowledge of HTML code is required. The pages must be rebuilt by browsing to the project's top level directory in a windows console and typing makefs.bat as shown in [Figure 2.5.](#page-8-1)

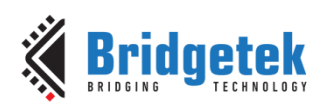

```
makefsdata - HTML to C source converter<br>by Jim Pettinato - ci<br>extended by Simon Goldschmidt - 20
                                                                                             circa 2003<br>2009
Writing to file "lib\lwip\apps\httpd\fsdata.c"<br>HTTP 1.0 header will be statically included.<br>Processing all files in directory httpdfs and subdirectories...
processing subdirectory /img/...
processing subdirectory /1<br>processing /img/1.gif...<br>processing /img/2.gif...<br>processing /img/0ff.png...<br>processing /img/on.png...<br>processing /404.html...
processing /404.html...<br>processing /index.shtm...<br>processing /restart.shtm...<br>processing /update.html...
Creating target file...
Processed 9 files - done.
httpd file system done.
```
#### **Figure 2.5 Makefs.bat Output**

<span id="page-8-1"></span>Further details on how lwIP performs Server Side Include (SSI) and acts on the HTTP GET requests used to update the configuration are to be found in the [lwIP documentation.](#page-18-1)

### <span id="page-8-0"></span>**2.5 Other Features**

The DFU-C facility is enabled for this application. This is called from the macro STARTUP\_DFU() in the main() function. It will briefly enable the USB device on the FT90x and allow a DFU utility to update the application code. This can be removed entirely or configured to alter the number of milliseconds it will wait before closing the USB device and continuing with the application.

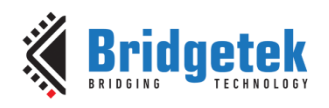

### <span id="page-9-0"></span>**3 Code Structure**

Data sent and received from the network are handled by the lwIP library. Simple FT90x API functions used in the HTTPD SSI and CGI functions:

- $\bullet$  i2cm\_read. Reads a specified number of bytes from an I<sup>2</sup>C device.
- $\bullet$  i2cm\_write. Writes a specified number of bytes to an I<sup>2</sup>C device.

More information on these FT90x API functions can be found in AN 365 FT9xx API Programmers [Manual.](http://brtchip.com/wp-content/uploads/Support/Documentation/Programming_Guides/ICs/MCU/AN_365-FT900-API-Programmers-Manual.pdf)

Data received from the network like the  $I^2C$  address and start address are used in each of the functions above and is handled in the HTTPD SSI and CGI functions. The main function "i2c\_bridge()" shows the main network setup and the lwIP library [\(Figure 3.1\)](#page-10-0).

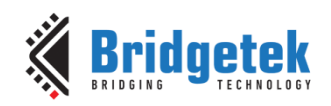

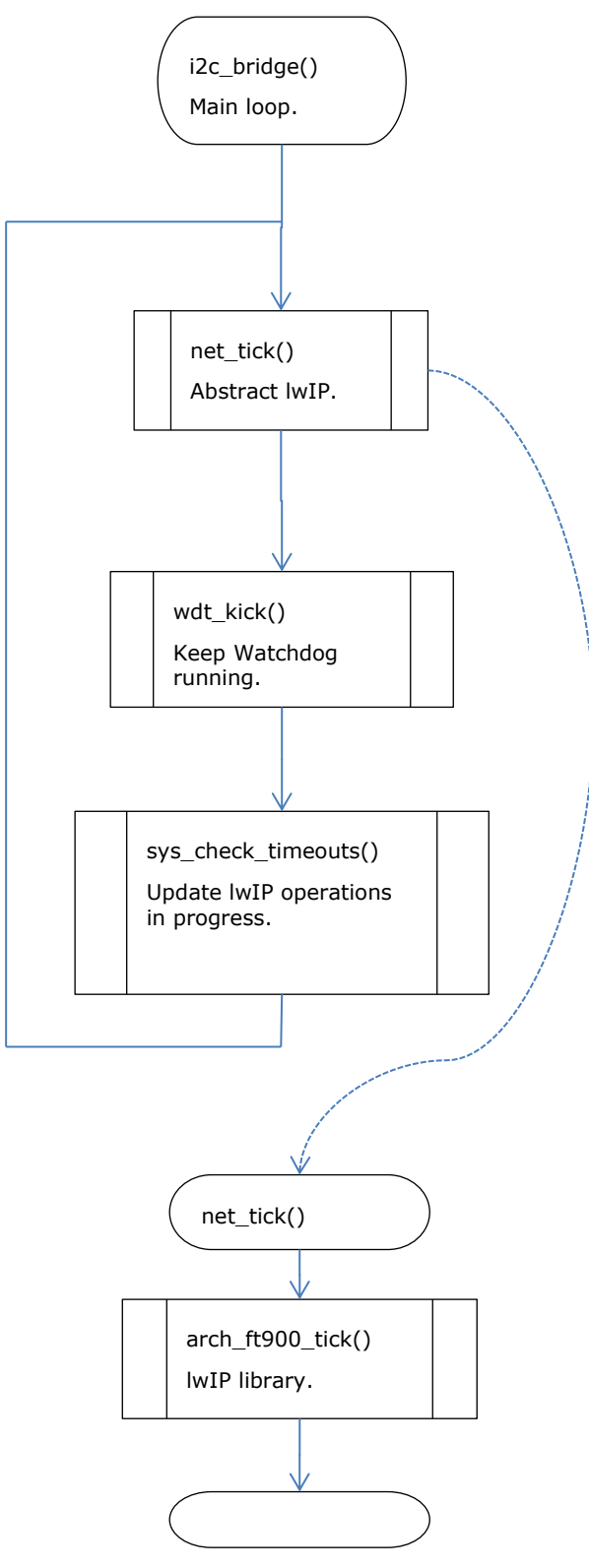

<span id="page-10-0"></span>**Figure 3.1 Main Function Flowchart**

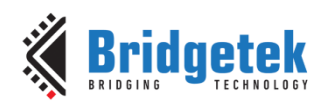

### <span id="page-11-0"></span>**4 Configuration**

This section describes the default configuration used by the application and how to change the configuration. [Figure 4.1](#page-11-1) shows a screen capture of the default configuration.

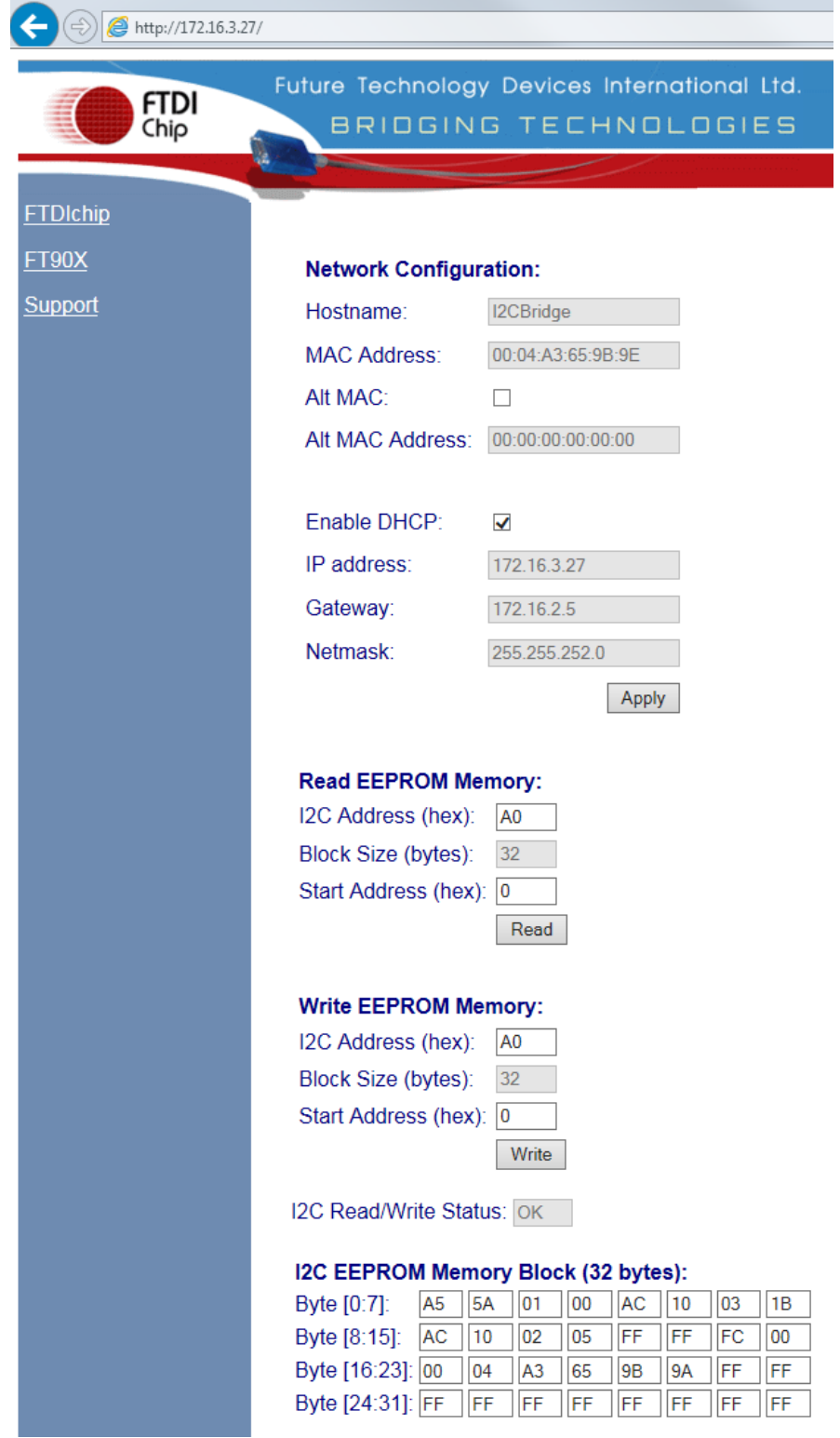

<span id="page-11-1"></span>**Figure 4.1 Web Configuration and Control Interface**

11

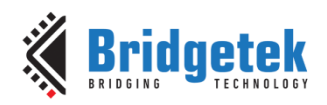

A web configuration page is accessible when the device connects to the network. This allows both networking settings and I <sup>2</sup>C EEPROM control to be altered.

In order to serve the configuration web page the device must be connected to the network and have obtained (or have been configured with) an IP address. DHCP is enabled by default if the EEPROM is blank allowing the application to request an IP address when it is first started.

In many cases it is possible to query the DHCP server on a network to find out the IP address allocated to a particular device. In this application the device will send the DHCP server the hostname "I2CBridge" which some DHCP servers may make available to allow users to identify the allocated address more easily.

Another way to obtain the IP address to access the web configuration page is to check the UART debug text, while NET\_DEBUG is defined in net.c, for example:

IP config:  $ipaddr = 172.16.3.125$ gwaddr = 172.16.2.5 netmask = 255.255.252.0

### <span id="page-12-0"></span>**4.1 Default Configuration**

The MAC address is obtained from the onboard 24AA02E48T-I/OT EEPROM during initialization (see 'net init' in net.c). This memory is present on the [MM900EVxA](http://brtchip.com/ft9xx-development-modules-landing/) , excluding the MM900EV-LITE. The pre-programmed permanently protected MAC address resides at the last 6 bytes of memory in the EEPROM.

**Note**: The code should be changed if you are using hardware that does not have this external EEPROM.

#### <span id="page-12-1"></span>**4.1.1 Network**

DHCP is turned on by default unless the EEPROM config is valid and DHCP is not set. The application will ask for an IP address, gateway and netmask from any available DHCP server and use these values to configure the network interface. It will also provide a hostname of "I2CBridge" to the DHCP server.

#### <span id="page-12-2"></span>**4.1.2 UART**

The following settings are used by default for the UART which displays debug messages:

- 19200 baud
- 8 bits data
- 1 stop bit
- no parity

### <span id="page-12-3"></span>**4.2 Modifying the Configuration**

The configuration web page is split into 3 sections:

- a 'Network Configuration' section.
- a 'Read EEPROM Memory' section.
- a 'Write EEPROM Memory' section.
- an 'I <sup>2</sup>C EEPROM Memory Block (32 bytes)' section

There are also shortcut links on the left to visit the FTDI web site, the FT90x section and the support information within the FTDI website.

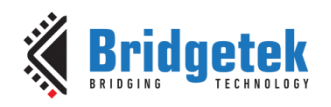

#### <span id="page-13-0"></span>**4.2.1 Network Configuration**

The network configuration section has 2 sub-sections.

The first is the MAC address and hostname. As has been mentioned earlier the MAC address is required by Ethernet to be unique on a network. This is the hardware address used for all low-level communications on Ethernet. A network will act in an unspecified manner if this is duplicated.

It is recommended that bit 2 in the most significant byte (first octet transmitted) be set to 1 to indicate that the MAC address is locally administered.

The hostname field is fixed in the code and is sent to the DHCP server during the DHCP negotiation and may be used by the server to identify a device. In some DHCP setups it can be passed onto DNS to allow the hostname to be used seamlessly within a local network.

The third network option is to enable or disable DHCP. When enabled, this will instruct the application to request an IP address, gateway address and netmask from a DHCP server. Therefore the fields that configure these values are disabled. The values obtained from the server are shown in the fields for information only.

If DHCP is disabled then the 3 fields are enabled allowing specific addresses to be configured and are subsequently read from the external EEPROM.

There is no error checking that the values in the form are correctly formatted. The IP address, gateway and netmask are 4 decimal values separated by dots.

#### **4.2.1.1 Programming the Network Configuration**

To program the Network Configuration via the configuration webpage, make edits as required then click on the 'Apply' button, then click on 'Home' on the next page. Note that the FT90x IC will be rebooted. You may also have to reset the hardware.

#### **Network Configuration:**

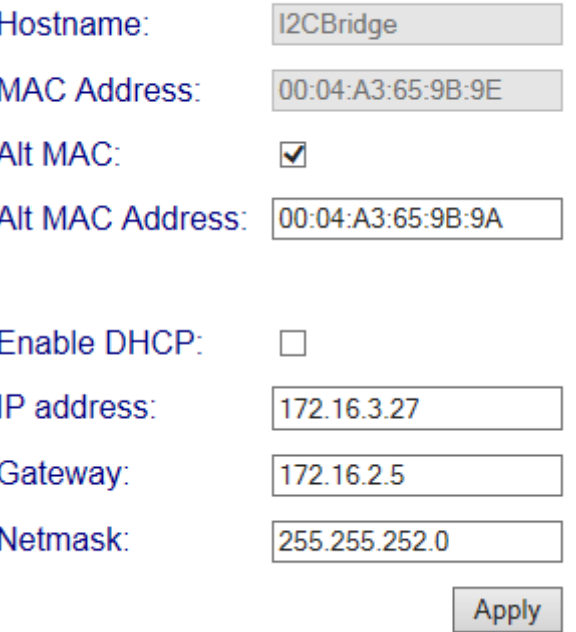

<span id="page-13-1"></span>**Figure 4.2 Network Configuration**

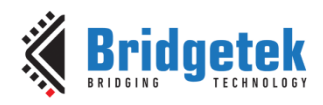

#### <span id="page-14-0"></span>**4.2.2 Read EEPROM Memory**

The default I<sup>2</sup>C address in this example is 0xA0 to allow read of the onboard EEPROM for the MAC address and other network configuration parameters if they exist. This can be changed in the code or on the webpage to access different  $I^2C$  EEPROMs. Note that the  $I^2C$  address will not be retained after a power cycle and will default to 0xA0.

To perform an I<sup>2</sup>C read, enter the I<sup>2</sup>C address and EEPROM start address as shown in [Figure 4.3.](#page-14-1) The size of the memory is fixed to 32 bytes in the application code. Click on 'Read'.

#### **Read EEPROM Memory:**

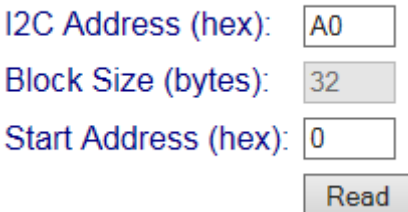

#### **Figure 4.3 Read EEPROM Memory**

<span id="page-14-1"></span>For example, if you want to read the last 32 bytes of the EEPROM memory, enter the start address as E0 then click 'Read'.

The resulting memory read is shown in the  $Y^2C$  EEPROM Memory Block' at the bottom of the webpage. [Figure 4.4](#page-14-2) shows a 32 byte read of the EEPROM from location 0 which has some network parameters already programmed.

#### I2C EEPROM Memory Block (32 bytes):

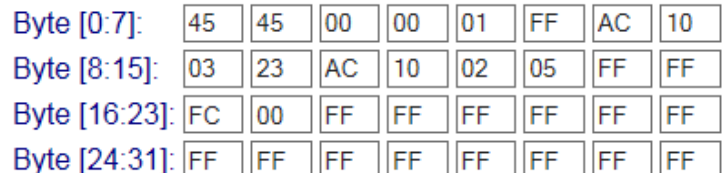

#### **Figure 4.4 Read EEPROM Memory Dump**

<span id="page-14-2"></span>**Note**: reading a 32 byte block which goes beyond the last location of the EEPROM memory will result in a mirroring effect where the start of the EEPROM memory data will also be returned. The FT90x API function  $i2cm$  read is used to read from the  $I<sup>2</sup>C$  EEPROM. This is a fairly simple function to use and is integrated within the HTTPD SSI and CGI functions in the application code. More information on this FT90x API functions can be found in AN 365 FT9xx API Programmers [Manual.](http://brtchip.com/wp-content/uploads/Support/Documentation/Programming_Guides/ICs/MCU/AN_365-FT900-API-Programmers-Manual.pdf)

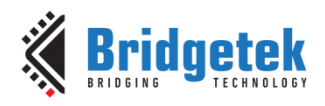

#### <span id="page-15-0"></span>**4.2.3 Write EEPROM Memory**

The default I <sup>2</sup>C address in this example is 0xA0 to allow read of the onboard EEPROM for the MAC address and other network configuration parameters if they exist. This can be changed in the code or on the webpage to access different  $I^2C$  EEPROMs. Note that the  $I^2C$  address will not be retained after a power cycle and will default to 0xA0.

To perform an I<sup>2</sup>C write, edit the data in the 'I<sup>2</sup>C EEPROM Memory Block' at the bottom of the page with hexadecimal numbers as shown in [Figure 4.5.](#page-15-1) It may be wise to perform an  $I^2C$  read first.

#### I2C EEPROM Memory Block (32 bytes):

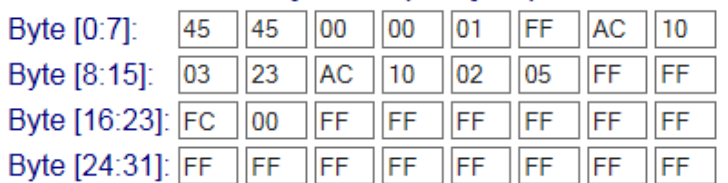

#### **Figure 4.5 Write EEPROM Memory Block**

<span id="page-15-1"></span>Enter the I <sup>2</sup>C address and EEPROM start address as shown in [Figure 4.6.](#page-15-2) The size of the memory is fixed to 32 bytes in the application code.

#### **Write EEPROM Memory:**

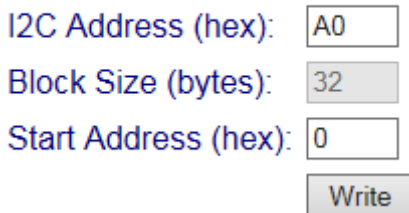

#### **Figure 4.6 Write EEPROM Memory**

<span id="page-15-2"></span>The resulting memory write is shown in the 'I<sup>2</sup>C EEPROM Memory Block' at the bottom of the webpage when the webpage refreshes.

**Note**: writing a 32 byte block which goes beyond the last location of the EEPROM memory will result in a mirroring effect where the start of the EEPROM memory data will also be written.

The FT90x API function i2cm\_write is used to write to the I <sup>2</sup>C EEPROM. This is a fairly simple function to use and is integrated within the HTTPD SSI and CGI functions in the application code.

More information on this FT90x API functions can be found in AN 365 FT9xx API Programmers [Manual.](http://brtchip.com/wp-content/uploads/Support/Documentation/Programming_Guides/ICs/MCU/AN_365-FT900-API-Programmers-Manual.pdf)

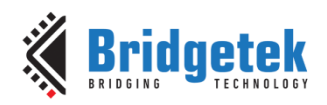

### <span id="page-16-0"></span>**5 Importing into the FT9xx Toolchain**

The AN 419 Firmware found at the following link can be easily imported into the [FT9xx Toolchain:](http://brtchip.com/ft90x-toolchain/) <http://brtchip.com/ft90x/>

Once installed, select File --> Import --> General --> Existing Projects into Eclipse, and point to the downloaded and extracted project directory.

The project will appear in Eclipse Project Explorer as shown in [Figure 5.1.](#page-16-2)

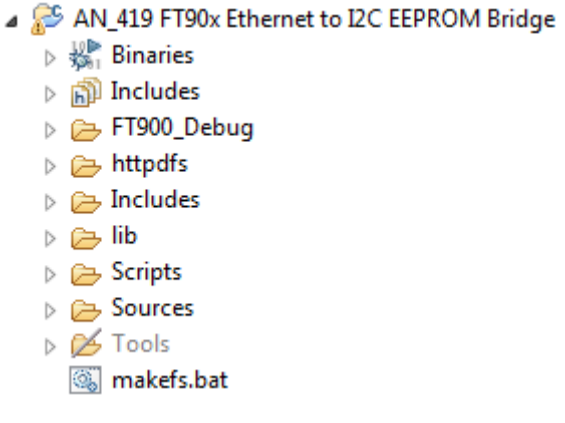

**Figure 5.1 Eclipse Project Structure**

### <span id="page-16-2"></span><span id="page-16-1"></span>**5.1 Changing the Application Software**

The application software provided can be altered and changed if required. The **FT9xx Toolchain** is a free tool to enable code development and debug for the FT90x series and is based on plug-ins for the free popular IDE using the GCC compiler.

For example, the following definitions can be changed to alter the  $I<sup>2</sup>C$  address and network hostname:

uint8 t i2cadd var =  $0xA0$ ; char hostname[64] = {'I','2','C','B','r','i','d','g','e',0};

With each software change, the project should be rebuilt and reprogrammed into the FT90x IC. Please refer to AN\_325 FT9xx [Toolchain Installation Guide](http://brtchip.com/wp-content/uploads/Support/Documentation/Installation_Guides/ICs/MCU/AN-325-FT9xx-Tool-Chain-Installation-Guide.pdf) for further information.

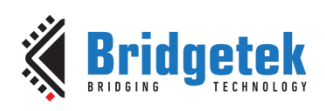

### <span id="page-17-0"></span>**6 Contact Information**

Bridgetek Pte Ltd 178 Paya Lebar Road, #07-03 Singapore 409030 Tel: +65 6547 4827 Fax: +65 6841 6071

E-mail (Sales) [sales.apac@brtchip.com](mailto:sales.apac@brtchip.com) E-mail (Sales) sales.apac@brtchip.com E-mail (Support) [support.apac@brtchip.com](mailto:support.apac@brtchip.com) E-mail (Support) [support.apac@brtchip.com](mailto:support.apac@brtchip.com)

#### **Head Quarters – Singapore Branch Office – Taipei, Taiwan**

Bridgetek Pte Ltd, Taiwan Branch 2 Floor, No. 516, Sec. 1, Nei Hu Road, Nei Hu District Taipei 114 Taiwan, R.O.C. Tel: +886 (2) 8797 5691 Fax: +886 (2) 8751 9737

#### **Branch Office - Glasgow, United Kingdom Branch Office – Vietnam**

Bridgetek Pte. Ltd. Unit 1, 2 Seaward Place, Centurion Business Park Glasgow G41 1HH United Kingdom Tel: +44 (0) 141 429 2777 Fax: +44 (0) 141 429 2758

Bridgetek VietNam Company Limited Lutaco Tower Building, 5th Floor, 173A Nguyen Van Troi, Ward 11, Phu Nhuan District, Ho Chi Minh City, Vietnam Tel : 08 38453222 Fax : 08 38455222

E-mail (Sales) [sales.emea@brtichip.com](mailto:sales.emea@brtichip.com) E-mail (Sales) [sales.apac@brtchip.com](mailto:sales.apac@brtchip.com)<br>E-mail (Support) support.emea@brtchip.com E-mail (Support) support.apac@brtchip.com E-mail (Support) [support.emea@brtchip.com](mailto:support.emea@brtchip.com) E-mail (Support)

#### **Web Site**

<http://brtchip.com/>

#### **Distributor and Sales Representatives**

Please visit the Sales Network page of the [Bridgetek Web site](http://brtchip.com/contact-us/) for the contact details of our distributor(s) and sales representative(s) in your country.

<span id="page-17-1"></span>System and equipment manufacturers and designers are responsible to ensure that their systems, and any Bridgetek Pte Ltd (BRT Chip) devices incorporated in their systems, meet all applicable safety, regulatory and system-level performance requirements. All application-related information in this document (including application descriptions, suggested Bridgetek devices and other materials) is provided for reference only. While Bridgetek has taken care to assure it is accurate, this information is subject to customer confirmation, and Bridgetek disclaims all liability for system designs and for any applications assistance provided by Bridgetek. Use of Bridgetek devices in life support and/or safety applications is entirely at the user's risk, and the user agrees to defend, indemnify and hold harmless Bridgetek from any and all damages, claims, suits or expense resulting from such use. This document is subject to change without notice. No freedom to use patents or other intellectual property rights is implied by the publication of this document. Neither the whole nor any part of the information contained in, or the product described in this document, may be adapted or reproduced in any material or electronic form without the prior written consent of the copyright holder. Bridgetek Pte Ltd, 178 Paya Lebar Road, #07-03, Singapore 409030. Singapore Registered Company Number: 201542387H.

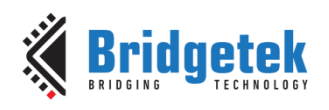

### <span id="page-18-0"></span>**Appendix A – References**

### <span id="page-18-1"></span>**Document References**

FT90x Datasheet: http://brtchip.com/m-ft9/ lwIP<http://savannah.nongnu.org/projects/lwip/> tinyprintf<http://www.sparetimelabs.com/tinyprintf/tinyprintf.php> AN\_325 FT9xx [Toolchain Installation Guide](http://brtchip.com/wp-content/uploads/Support/Documentation/Installation_Guides/ICs/MCU/AN-325-FT9xx-Tool-Chain-Installation-Guide.pdf) AN\_365 FT9xx [API Programmers Manual](http://brtchip.com/wp-content/uploads/Support/Documentation/Programming_Guides/ICs/MCU/AN_365-FT900-API-Programmers-Manual.pdf) DFU AN 380 FT900 Bootloader DFU Usage [TN\\_157 Ethernet Explained](http://www.ftdichip.com/Support/Documents/TechnicalNotes/TN_157_Ethernet_Explained.pdf) [FT90x Toolchain](http://www.ftdichip.com/Support/SoftwareExamples/FT90X/FT90x_Toolchain_Setup_2.1.0.exe) AN\_419 Firmware: <http://brtchip.com/ft90x/> 24AA02E48T-I/OT EEPROM<http://www.microchip.com/wwwproducts/en/24AA02E48> MM900EVxA <http://brtchip.com/ft9xx-development-modules-landing/>

### <span id="page-18-2"></span>**Acronyms and Abbreviations**

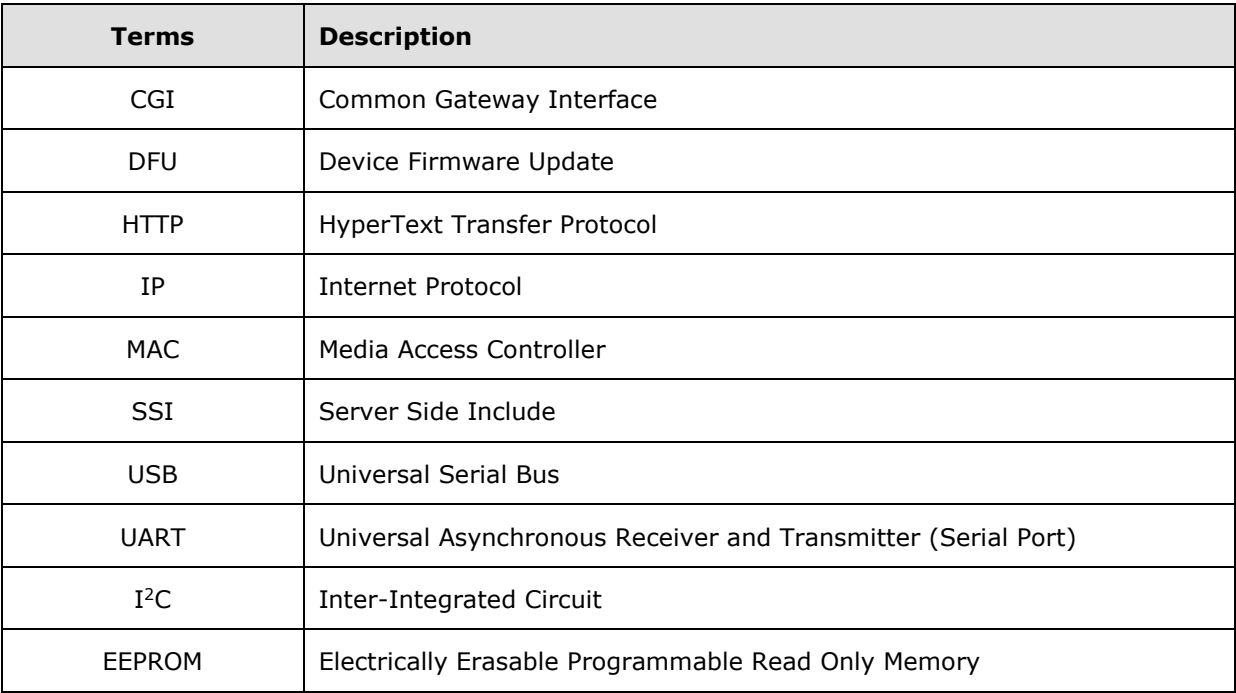

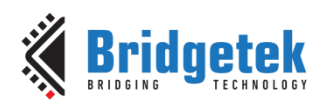

## <span id="page-19-0"></span>**Appendix B – List of Tables & Figures**

### <span id="page-19-1"></span>**List of Tables**

<span id="page-19-2"></span>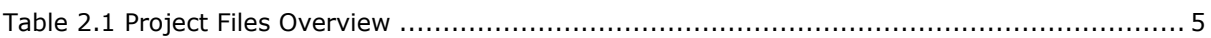

### **List of Figures**

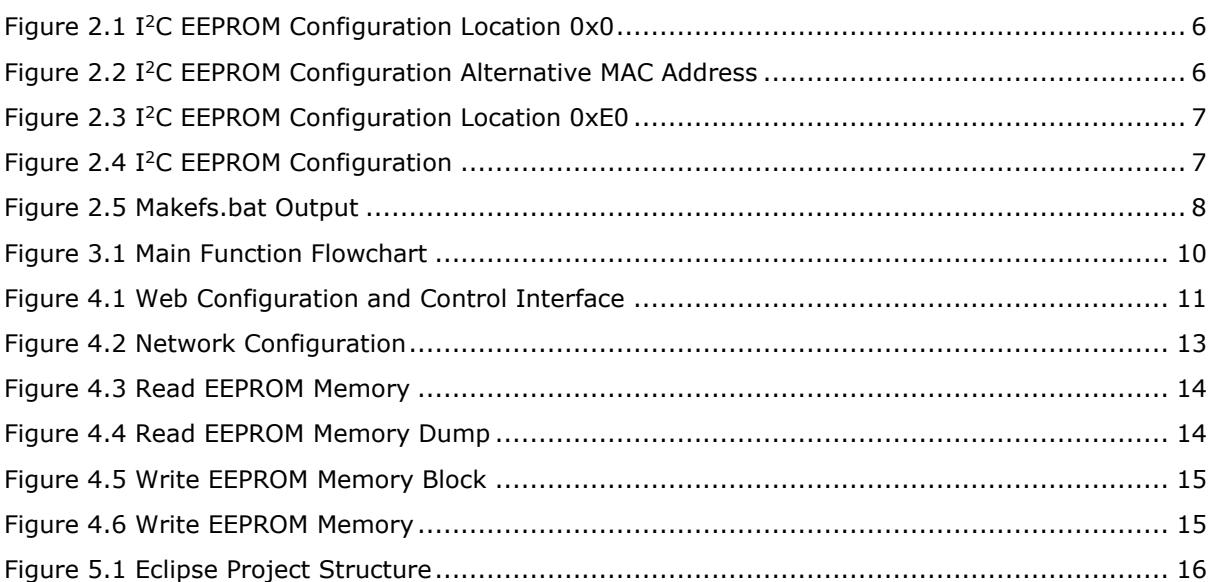

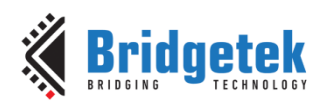

### <span id="page-20-0"></span>**Appendix C – Revision History**

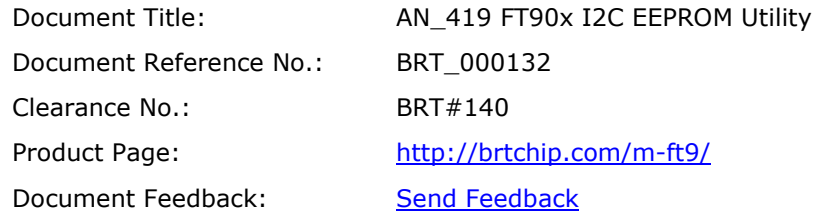

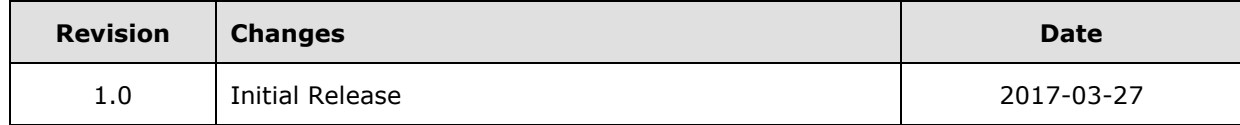